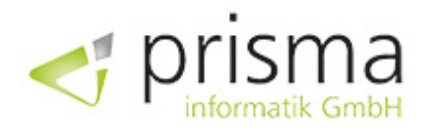

**Overview** 

# PI Explorer

for Azure File Share

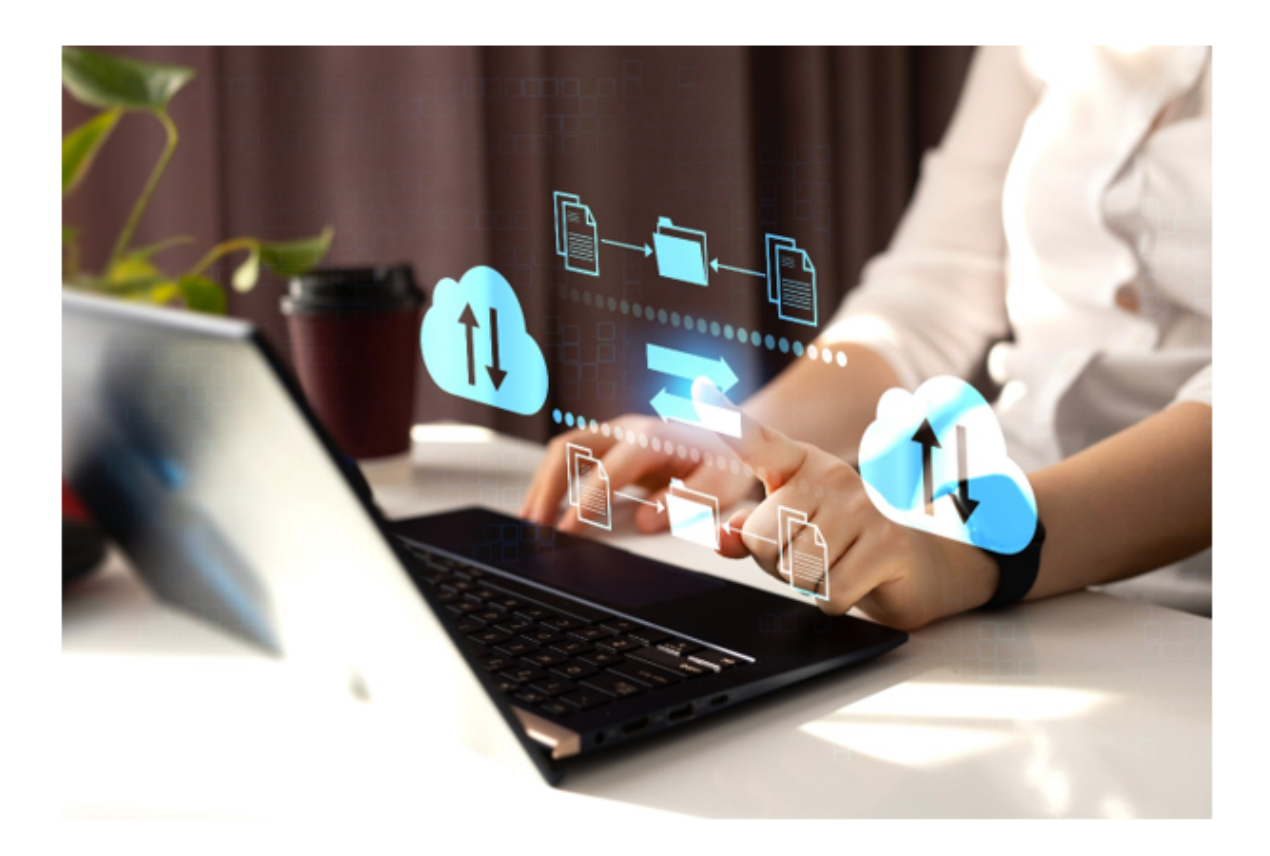

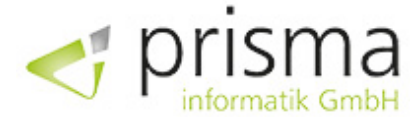

# PI Explorer for Azure File Share

Our software solution provides a robust and reliable foundational technology to integrate Azure File Share with the Microsoft Dynamics 365 Business Central ERP application. With our implementation, you get the technical foundation and content presentation pages you need to connect your ERP application to Azure File Share.

PI Explorer for Azure File Share provides you with a user-friendly interface to access your file shares in the cloud and perform file operations. The Explorer allows you to download, upload, delete, copy and paste files, as well as create and delete directories - all within your familiar Business Central environment.

With the PI Explorer, you can quickly and easily access and edit files without leaving your Azure environment. That means more efficiency and productivity for your business. In addition, the Explorer lets you manage multiple file shares and switch between them, giving you greater flexibility and control over your files.

The PI Explorer for Azure File Share is perfect for businesses that work in the cloud and need a centralized solution for their file management. With its intuitive interface and simple file operations, this solution is a valuable addition to any business that needs to access files in the cloud quickly and effectively.

Another great strength of the PI Explorer is its seamless integration with on-premises systems. By mounting your Azure file shares as SMB drives on your local network, you can directly access your file shares in the cloud and integrate them with your on-premises business processes.

Through this integration, you can ensure that your employees have access to the latest versions of files and that any changes are updated in real time. In addition, the integration allows you to access a common source of files and seamlessly integrate them into your business processes. This can improve collaboration between different departments and locations and streamline your work processes.

With PI Explorer for Azure File Share, you thus have a central platform to unify your file management and seamlessly integrate both local and cloud file shares into your business processes. As a result, you can increase the efficiency and productivity of your employees and optimize your business processes.

#### **NOTE**

The implementation allows you to store and access large files such as CAD drawings or images directly in your ERP system. This not only improves the efficiency of your business processes, but also increases data security, as all files are stored centrally.

However, it is important to note that the specific use cases need to be added to the customer application. This is where we come in. Our experienced team can assist you with the integration and help you customize the functionality of your application to meet your specific needs. We also offer a complete takeover of the technical enhancements if you wish.

## Module overview

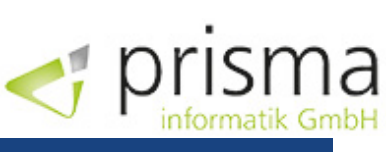

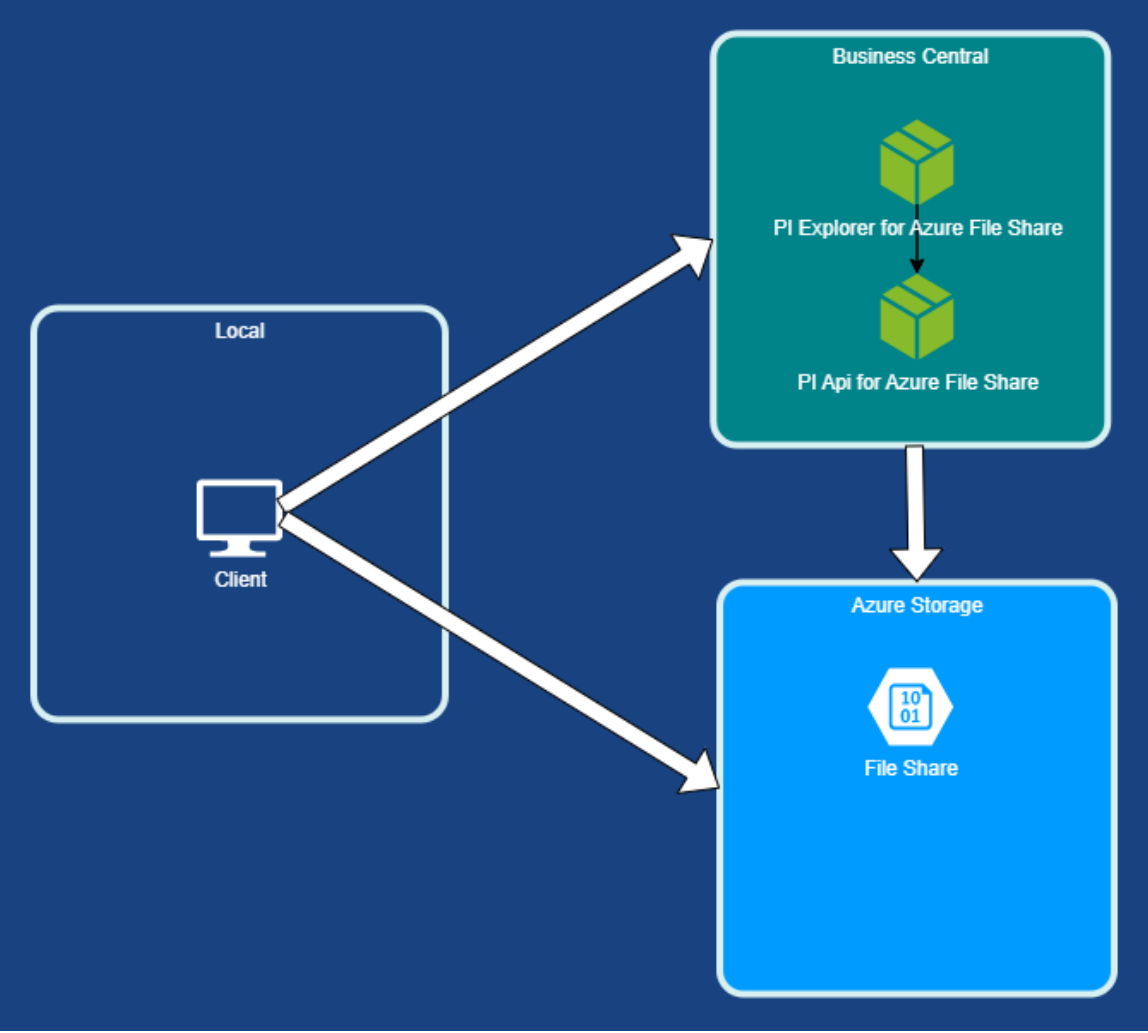

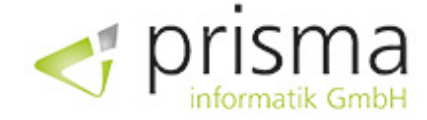

# Explorer for Azure File Share

# General

In the Explorer for Azure File Share window, file operations can be performed for the connected File Share of an Azure storage account.

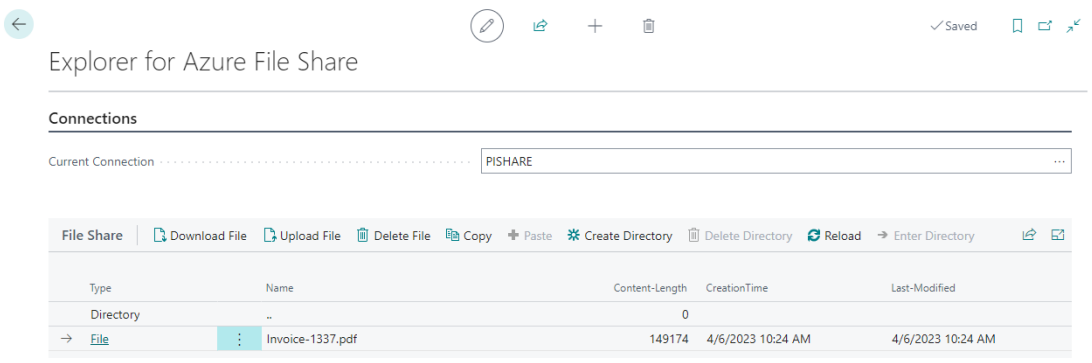

The current connection field displays the code of the current connection. If you have set up multiple file shares you can temporarily switch the connection using this field.

# File Operations

#### Download file

Downloads the currently selected file. The action is only available for files. Multiple selection of files to download them together is not possible.

#### Upload file

Uploads a file to the current directory. Only files can be uploaded. Uploading multiple files at once is not possible.

#### Delete file

Deletes the currently selected file.

#### Copy

Puts the selected files into the Explorer for Azure File Share cache. The selected files can then be pasted into the target directory using the paste action.

#### Paste

Inserts the files from the Explorer for Azure File Share cache into the current directory. The paste action is only available if files were previously placed in the cache via the copy action.

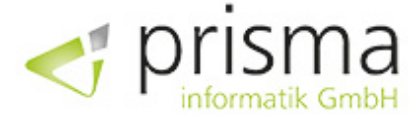

#### Enter directory

Opens the selected directory and displays the contents of the directory.

#### Create directory

Creates a new directory in the current directory and enters it afterwards. The name of the directory can be defined freely.

#### Delete directory

Deletes the currently selected directory. Only empty directories can be deleted. If necessary, delete all files and directories within the directory first.

#### Reload

Reloads the current directory. Use this action to see changes made by other users in the same directory.

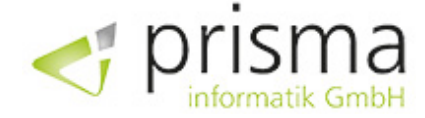

# **Setup**

## Requirements

#### Business Central Extensions

To set up and use PI Explorer for Azure File Share, the following extensions must be installed in Business Central.

- PI Explorer for Azure File Share
- PI API for Azure File Share
- prisma License Module

You can find the list of installed extensions by searching under the "Extension Management" item.

#### Azure Storage Account

You will need an Azure storage account with a storage share (file share). Details on how to create a storage account with storage sharing can be found here: [https://learn.microsoft.com/de-de/azure/storage/files/storage-how-to-create-file-share?](https://learn.microsoft.com/de-de/azure/storage/files/storage-how-to-create-file-share?tabs=azure-portal) tabs=azure-portal

A shared access key is required to access the storage account. When creating the storage account, make sure that the enable storage account key access option is enabled. The access key can be retrieved later at the storage account level. See: https://learn.microsoft.com/dede/azure/storage/common/storage-account-keys-manage? [toc=%2Fazure%2Fstorage%2Fblobs%2Ftoc.json&bc=%2Fazure%2Fstorage%2Fblobs%2Fbre](https://learn.microsoft.com/de-de/azure/storage/common/storage-account-keys-manage?toc=%2Fazure%2Fstorage%2Fblobs%2Ftoc.json&bc=%2Fazure%2Fstorage%2Fblobs%2Fbreadcrumb%2Ftoc.json&tabs=azure-portal) adcrumb%2Ftoc.json&tabs=azure-portal

# Azure File Share Connections

Search can be used to set up the "Azure File Share Connections". The setup captures the information necessary for Business Central to gain access to the Azure storage account's file share.

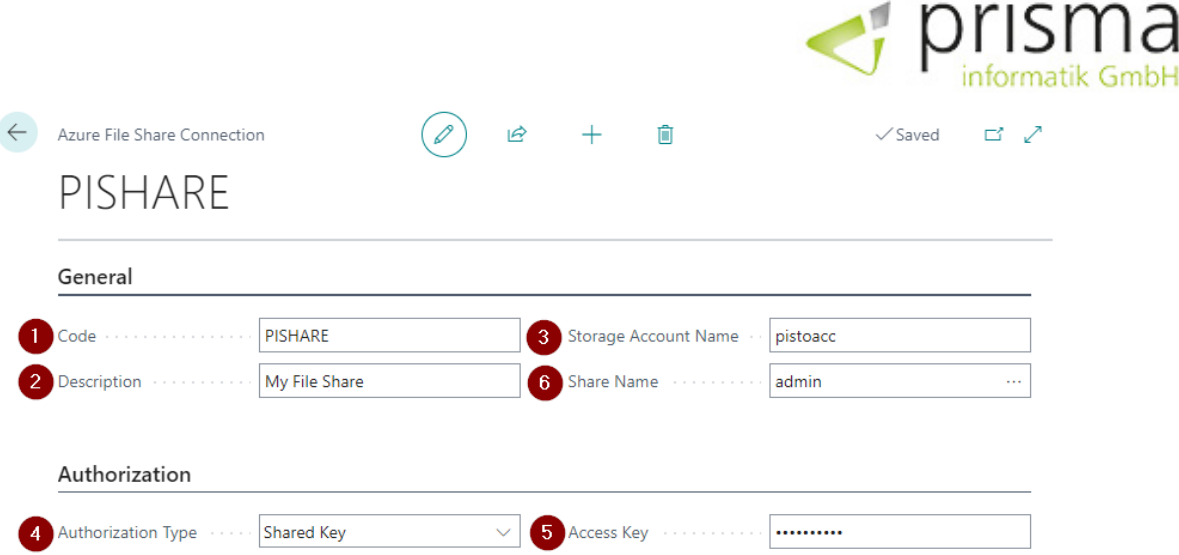

٠

- 1. Set here a code that will be used to identify the connection in Business Central. The value can be freely chosen.
- 2. Free text field to store a description for the connection.
- 3. Enter the name of the Azure storage account here.
- 4. Specifies the type of authorization used to log in to the Azure storage account.
- 5. Access key of the Azure storage account.
- 6. The name of the file share (Share Name). The value can be selected after entering the storage account and access key.